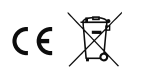

STEROWNIK SCHODOWY F420

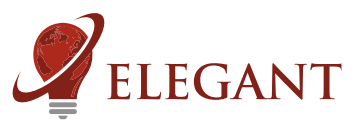

Sterownik schodowy F420 umożliwia uzyskanie efektu animowanego (rozwijającego się) podświetlenia korytarza bądź stopni schodów, oraz sterowanie funkcjami przez sieć komputerową. Sterownik współpracuje z odbiciowymi czujnikami ruchu (np. typu FS1), które służą do wykrycia osoby wchodzącej po schodach, bądź przechodzącej korytarzem. Obecność człowieka wyzwala animację, która rozwija się zgodnie z kierunkiem jego poruszania się. Animacja "zwija się" po ustawionym czasie. W trybie schodowym sterownik pozwala na uzyskanie 64 efektów (wliczając warianty poszczególnych efektów), a w trybie korytarzowym 28 efektów.

Urządzenie nadaje się do obsługi wszystkich typów taśm, zarówno RGB jak i RGBW. Do kontroli tworzonych efektów można użyć dowolnego urządzenia wyposażonego w przeglądarkę internetową (komputer, telefon, tablet). Po wejściu na stronę internetową sterownika mamy możliwość wyboru potrzebnych efektów i sterowania nimi (jasność, kolor, szybkość itp.) Urządzenie zostało zaprojektowane z myślą o łatwej integracji z systemami inteligentnych domów - kontrola odbywa się z użyciem metod GET przez protokół HTTP. Istnieje możliwość odczytu aktualnych ustawień w postaci łańcucha GET po wywołaniu odpowiedniej podstrony www. Poza tym, możliwe jest również sterowanie urządzeniem z poziomu jego wyświetlacza - lokalne menu. Sterownik posiada funkcję aktualizacji oprogramowania przez internet.

Jeśli sterownik będzie podłączony do sieci ethernet, należy skonfigurować jego adres IP. W menu pozycja odpowiedzialna za to ustawienie nazywa siê "MY IP ADDRESS". Mamy do wyboru dwie opcje: AUTO oraz MANUAL. W trybie AUTO sterownik pobierze adres IP z serwera DHCP (routera). W trybie MANUAL mamy możliwość zdefiniowania adresu IP na stałe. Aby wejść na strone WWW sterownika w oknie przegladarki należy wpisać: http://[adres IP sterownika], (np. Http://192.168.1.18).

#### **Główne cechy**

Obsługuje cyfrowe LED RGB oraz RGBW Liczba pikseli RGB: 1000,RGBW: 700

Możliwość integracji z systemami inteligentnych budynków (http - GET, Json)

Wejścia PIR1 i PIR2 reaguja na podanie stanu niskiego (chwilowe zwarcie do masy)

# · **Ustawienia wstêpne**

Sterownik posiada menu, dostępne za pomocą przycisków na obudowie urządzenia. Strzałki w lewo i w prawo wybierają pozycję menu (parametr) a przyciski + i - służą do zmiany wartości.

Przed użyciem sterownika należy skonfigurować jaki typ pikseli LED mamy w instalacji oraz w jakim trybie będzie pracował sterownik: korytarzowym czy schodowym. Służą temu trzy opcje w menu urządzenia:

#### 1.**PIXEL TYPE**

wybierz RGB dla standardowej taśmy LED zgodnej z WS28xx wybierz RGBW dla standardowej taśmy LED RGBW wybierz RGBW TM1814 dla taśmy LED RGBW typu TM1814 (z odwrócona polaryzacia sygnału)

#### 2.**COLOR ORDER**

Po wybraniu tej opcji na początku taśmy LED powinny zapalić się trzy kolory: czerwony zielony i niebieski. Teraz, przełączając przyciskami plus i minus należy tak ustawić by pierwsze 3 piksele taśmy miały kolory w odpowiedniej kolejności. Pierwszy piksel musi być czerwony, drugi zielony a trzeci niebieski.

#### 3.**MODE**

Wybór trybu pracy w zale¿noœci czy u¿ywamy trybu korytarzowego(**HALLWAY)**, czy schodowego(**STAIRS**)

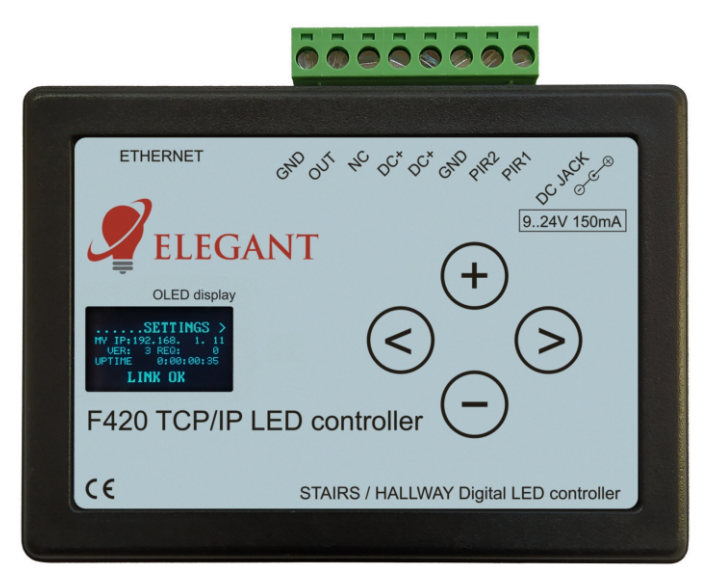

W zależności od wybranego trybu pracy następne opcje w menu konfiguracji będą następujące:

# **Dla trybu schodowego (STAIRS)**

# 1 **STEPS NUM**

# **STAIRS 1**

Przyciskami +/- ustawiamy ilość stopni na schodach

# 2 **F.1 STEP 1**

#### **STEP LEN**

Przyciskami +/- ustawiamy długość pierwszego stopnia (w pikselach). Ustawiany stopień bedzie migał aby łatwiej było zaobserwować czy jego długość jest dobrze ustawiona.

#### 3 **F.1 STEP 2**

#### **STEP LEN**

Analogicznie jak w przypadku pierwszego stopnia ustawiamy jego długość. Robimy to samo dla wszystkich Kolejnych stopni.

#### 4 **STRIP ARRANGE**

Przyciskami +/- wybieramy SNAKE gdy taśma na schodach jest ułożona wężykiem, lub ZIG-ZAG gdy taśma jest Ułożona w jednym kierunku. podczas ustawiania tego parametru na stopniach będzie wyświetlana animacja czerwonych biegnacych punktów. Należy ustawić tak, by wszystkie punkty biegały w jedna strona

# Przykładowe ułożenie taśmy na schodach wężykiem i w jednym kierunku

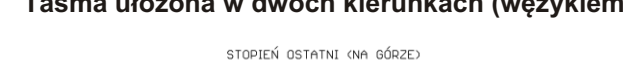

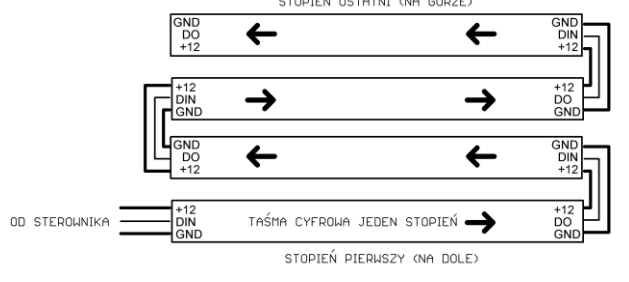

#### Taśma ułożona w dwóch kierunkach (wężykiem) **Taśma ułożona w jednym kierunku**

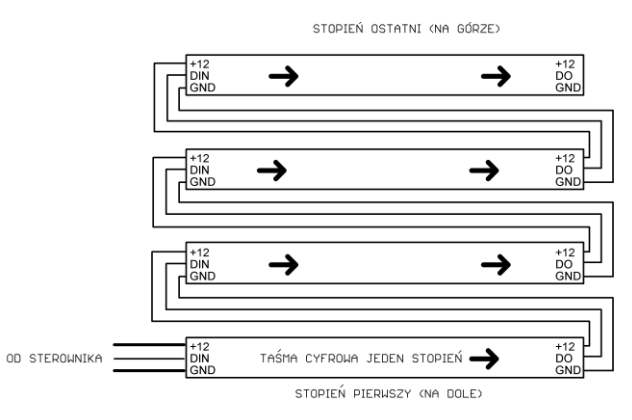

# **DLA TRYBU KORYTARZOWEGO (HALLWAY)**

# 1 **STRIP LEN**

#### **HALLWAY 1**

długość taśmy LED w pikselach. przyciskami +/- ustawić odpowiednią wartość tak, by świeciła cała taśma ale ani jednego piksela więcej.

# **Podłączenie sterownika(tryb korytarzowy)**

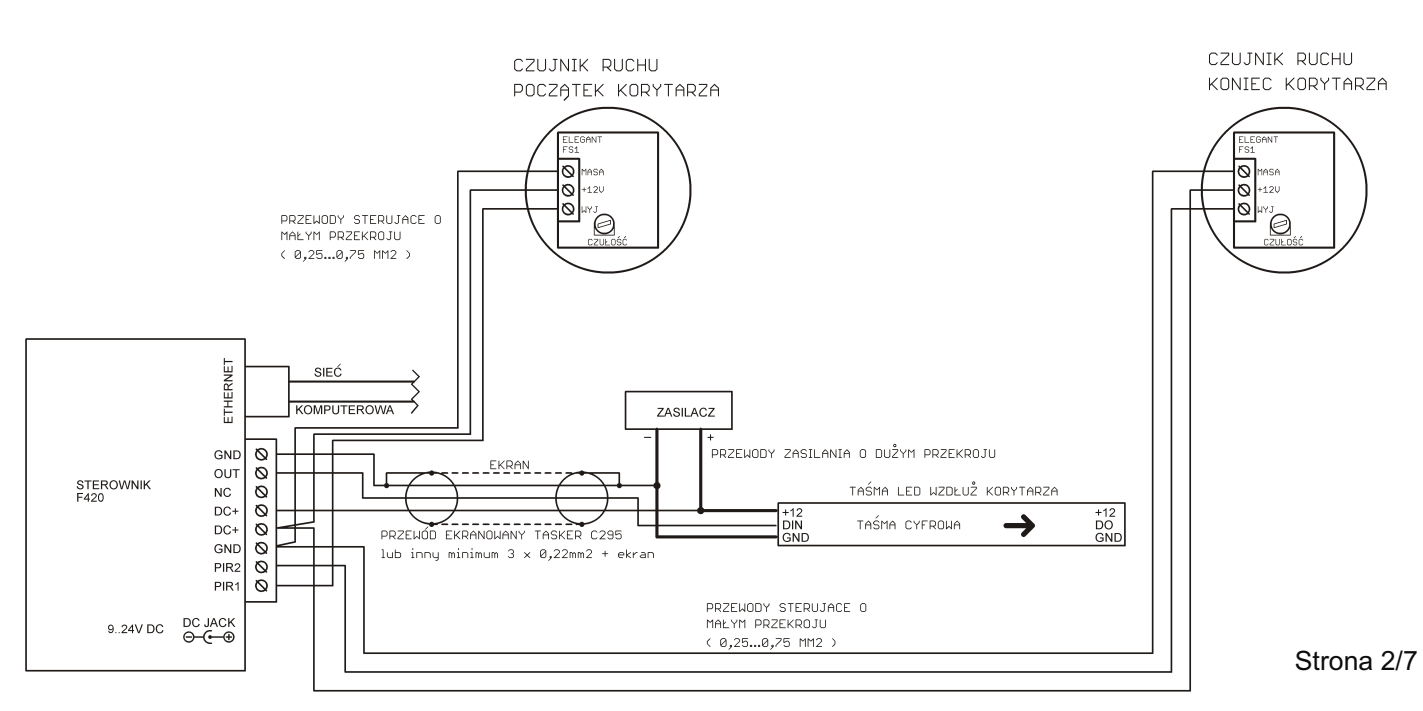

# **Podłączenie sterownika (tryb schodowy)**

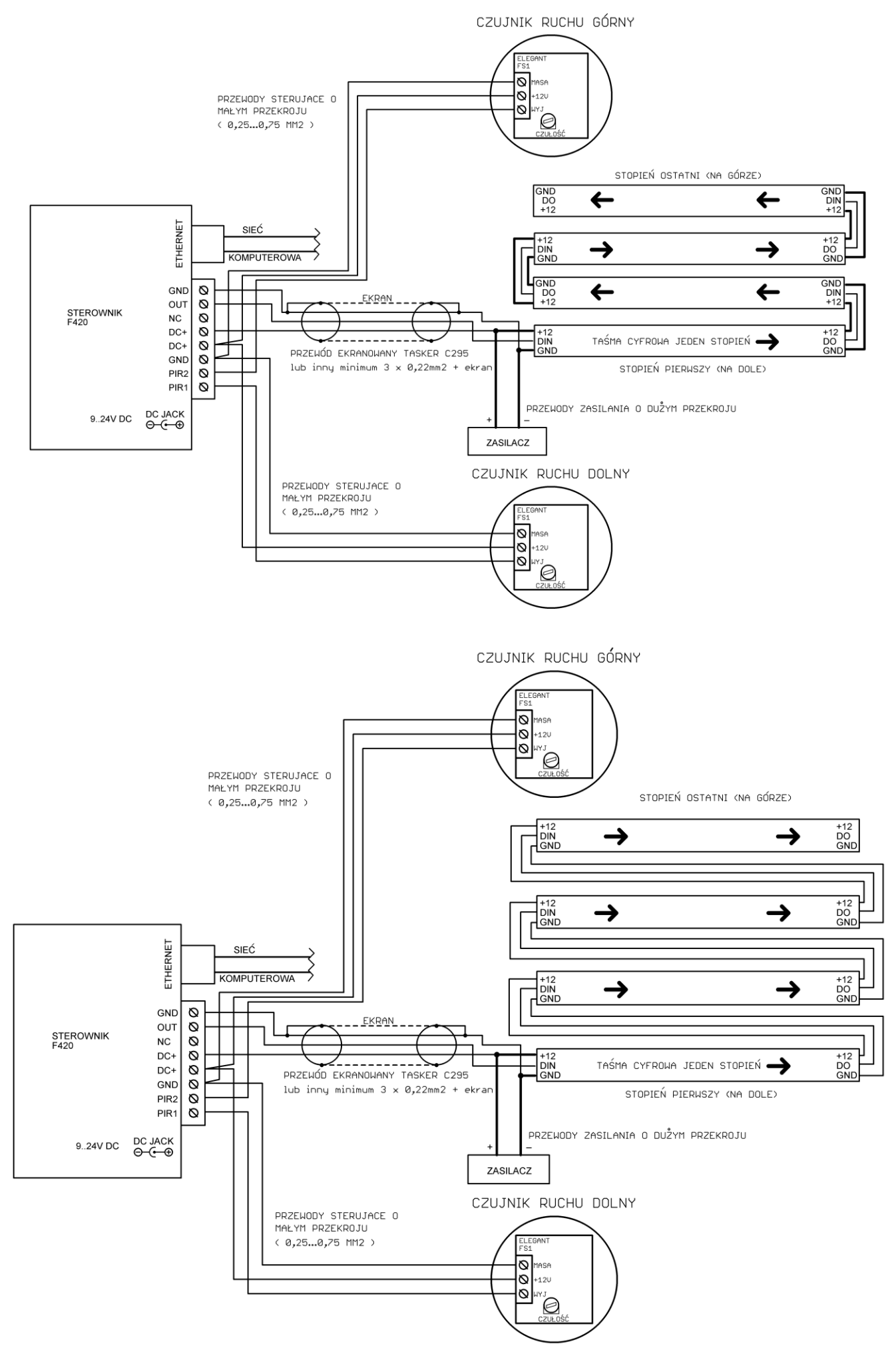

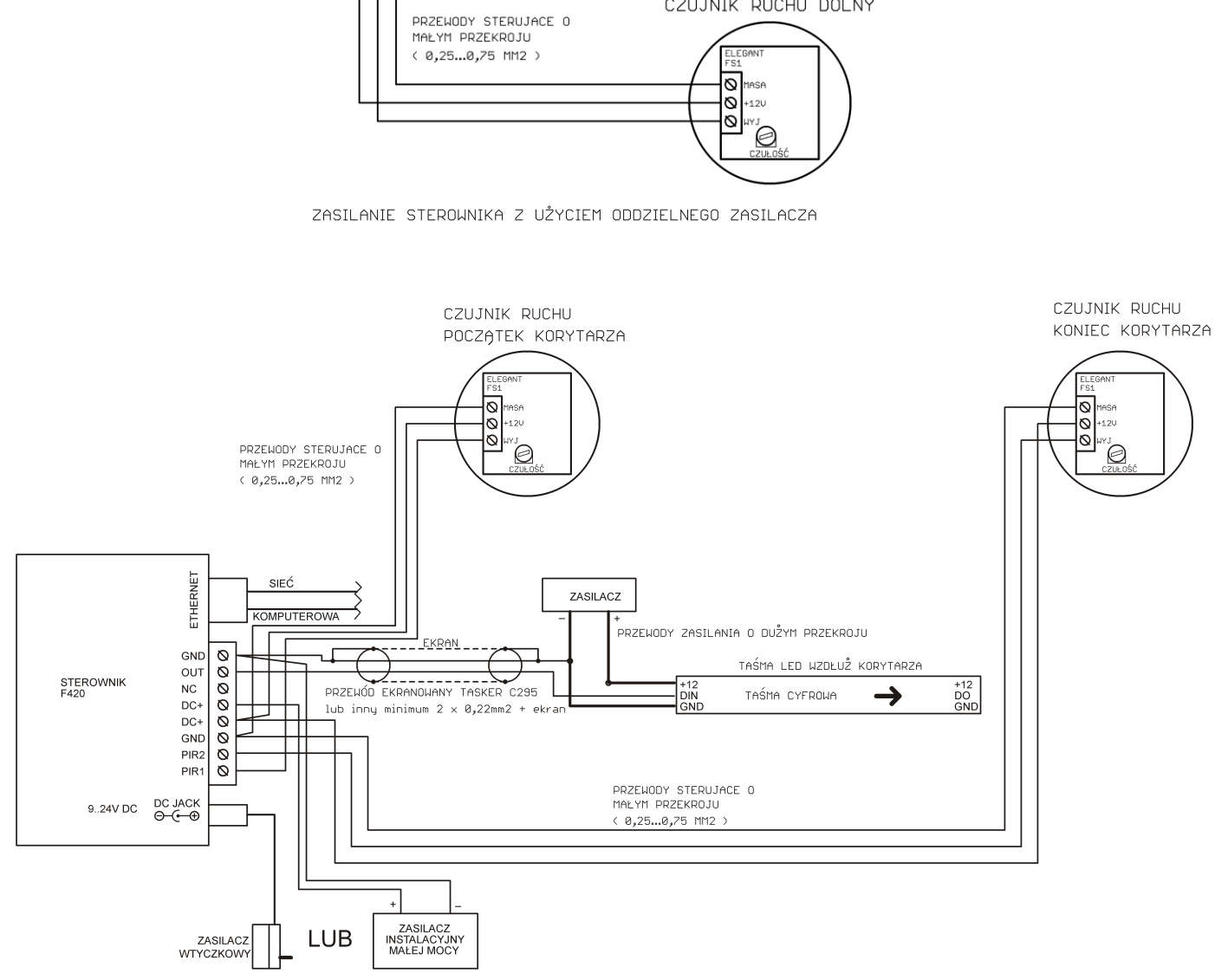

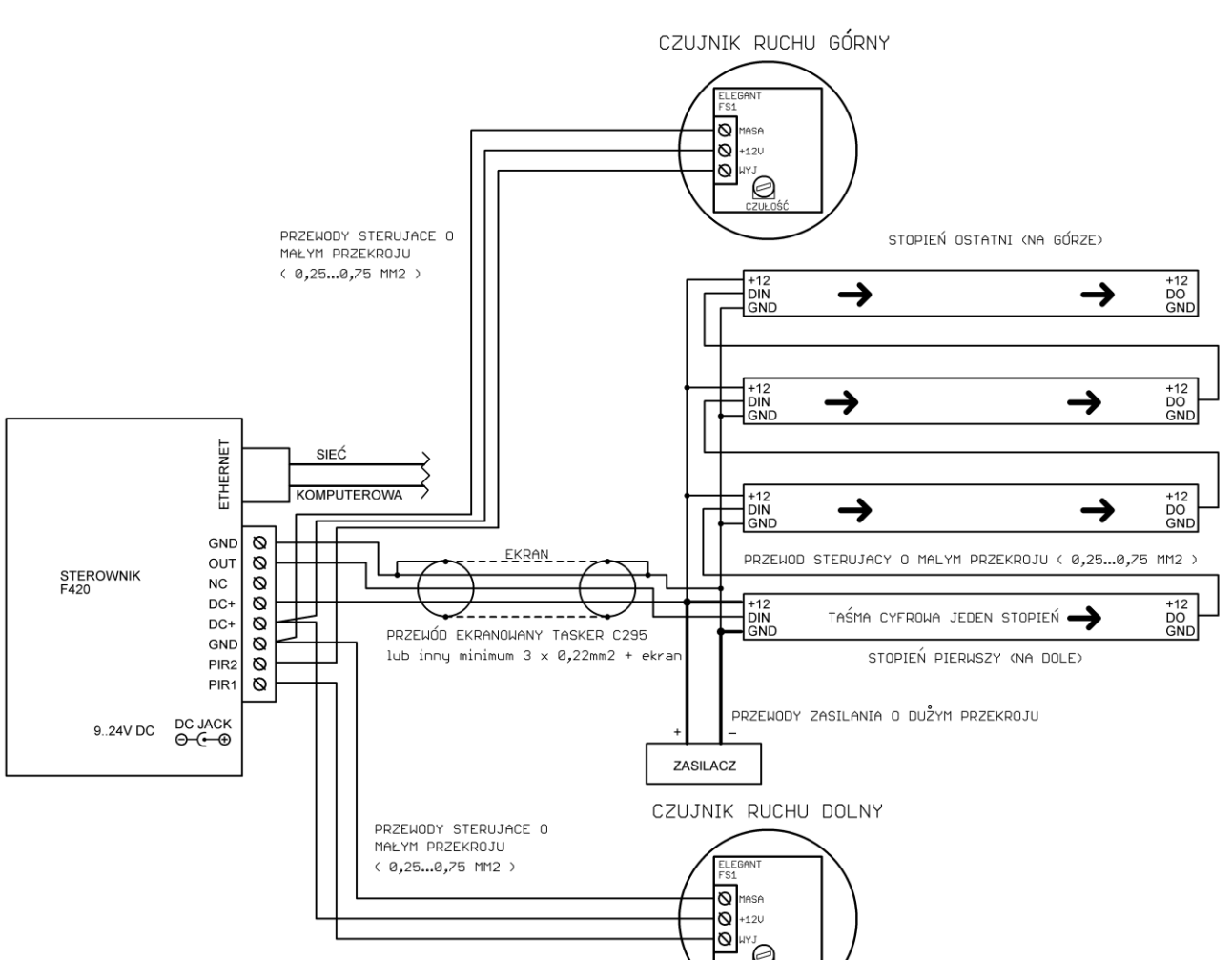

# · **Pamiêæ ustawieñ (po zaniku zasilania)**

Sterownik zapamiêtuje ustawienia po 10 sekundach od ostatniej manipulacji. Aktualizacja oprogramowania nie powoduje utraty zapisanych ustawieñ.

# · Informacja dotycząca zapytań GET

Do przesyłania parametrów GET można użyć adresu http://[adres IP sterownika]/dummy.htm Taki wariant wywołania pozwala na zmniejszenie ruchu w sieci - sterownik nie będzie zwracał w odpowiedzi całej strony index.htm

Przykład: http://192.168.1.200/dummy.htm?brightness=50

Do przesyłania parametrów GET można też użyć podstrony params.txt lub params.json. W odpowiedzi uzyskamy odpowiednio: dane tekstowe z aktualnym stanem parametrów sterownika lub tablice Json - łatwa do dalszego przetworzenia, np. poprzez system Node-RED.

#### Lista parametrów sterownika dostępnych przez stronę internetową, z klawiatury lokalnej oraz poprzez metody **GET:**

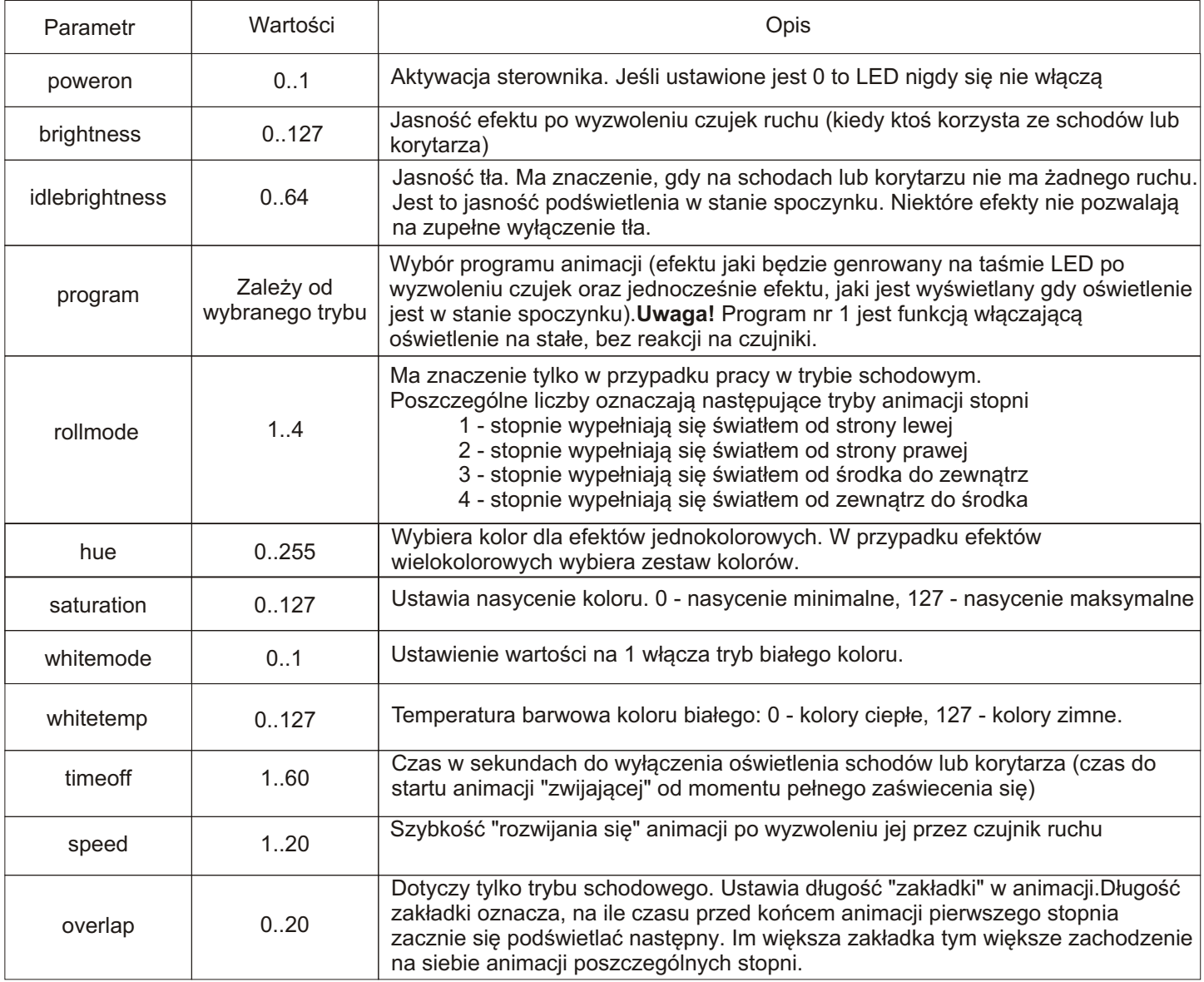

#### · **Zapisywanie ustawieñ (scen)**

Sterownik umożliwia zapisywanie ustawień czyli aktualnego stanu oświetlenia. Można zapisać cztery warianty oświetlenia, które będą później dostępne za pomocą jednego kliknięcia. Zapisu można dokonać na stronie WWW sterownika, używając klawiatury lokalnej bądź też metod GET. Zapis ustawieñ przez stronê WWW.

Na stronie sterownika nacisnąć przycisk 1, 2, 3 lub 4 w polu "Preset save". Ustawienia oświetlenia zostaną zapisane. Aby przywołać później te ustawienia należy nacisnąć przycisk 1, 2, 3 lub 4 w polu "Preset load".

# **Zapis ustawieñ z klawiatury sterownika**

Naciskając strzałki w prawo i w lewo znaleźć w menu opcję "Save preset". Nacisnąć przycisk "-". Teraz naciskając przycisk "+", "strzałka w lewo", "strzałka w prawo" lub "-" możemy dokonać zapisu ustawień odpowiednio w 1,2,3 lub 4 komórce pamieci.

Wczytywanie ustawień odbywa się w identyczny sposób, z tą różnicą, że najpierw w menu wybieramy opcję "Load preset".

# **Zapis ustawieñ poprzez metody GET**

Metoda GET odpowiedzialna za zapis ustawień jest parametr savepreset=x, gdzie x jest liczba od 1 do 4. Metoda GET odpowiedzialną za wczytywanie ustawień jest parametr loadpreset=x, gdzie x jest liczbą od 1 do 4.

Przykłady zapytań GET

http://192.168.1.18/index.htm?poweron=1&brightness=100&speed=3

http://192.168.1.18/index.htm?program=26

http://192.168.1.18/dummy.htm?program=13&hue=100

(gdzie 192.168.1.18 jest przykładowym adresem IP sterownika)

Można użyć dowolnej liczby parametrów w jednym zapytaniu GET, ale długość łańcucha nie może przekraczać 1000 znaków.

Zapytania GET można kierować zarówno poprzez stronę index.htm jak i dummy.htm. W przypadku integracji z systemami inteligentnych budynków zalecane jest użycie strony dummy.htm, gdyż zwraca ona jedynie łańcuch OK zamiast całej strony WWW. Pozwala to na zmniejszenie ruchu w sieci i przyspieszenie komunikacji ze sterownikiem.

#### · Funkcja odczytu aktualnego stanu wszystkich parametrów sterownika

Aby uzyskać liste wszystkich parametrów wraz z ich wartościami, należy wywołać strone params.txt badź params.json W odpowiedzi dostaniemy liste parametrów jako gotowe zapytanie GET (params.txt) badź tablice wartości w formacie Json (params.json).

Przykład (wpisz w przeglądarce):

http://192.168.1.18/params.txt lub http://192.168.1.18/params.json (gdzie 192.168.1.18 jest przykładowym adresem IP sterownika).

· Aktualizacja oprogramowania sterownika

Aby zaktualizować oprogramowanie w sterowniku należy wybrać w menu opcje "SOFT. DOWNLOAD" a nastepnie przytrzymać przycisk "-" przez minimum dwie sekundy. Sterownik zresetuje się i rozpocznie pobieranie aktualnej wersji oprogramowania. Aby aktualizacja się powiodła, sterownik musi być podłączony do sieci z dostępem do internetu oraz czynnym serwerem DHCP. W praktyce oznacza to podłączenie do dowolnego domowego routera "z internetem". Jeśli aktualizacja się nie powiedzie (zostanie przerwana) to sterownik będzie próbował pobrać oprogramowanie aż do skutku. Jeśl aktualizacja nie powiedzie się z powodu braku możliwości połączenia z serwerem to urządzenie po wyłączeniu i włączeniu zasilania będzie działało normalnie.

# Parametry urządzenia

-napięcie zasilania: 9..24V / 150mA DC. Złącze zasilacza: zaciski śrubowe oraz gniazdo DC 5,5/2,1mm -obsługiwane układy scalone (diody cyfrowe): LPD6803, WS2811, WS2812S, WS2812B, WS2812D, WS2813, WS2815, WS2818, PD9823, SK6812, TM1803, TM1804, TM1814, TM1809, UCS1903, UCS1909, UCS1912, UCS2903, UCS2909, UCS2912, APA104 -obsługuje cyfrowe LED RGB i RGBW -liczba pikseli RGB: 1000, RGBW: 700 -regulacia temperatury barwy białej -wymiary: 109 x 79 x 31mm -dostêpna wersja z mocowaniem na szynê DIN -klawiatura lokalna, wyświetlacz OLED -interfejs sieciowy: złacze ethernet 8P8C (skrętka)

# **Lista efektów sterownika dla trybu schodowego**

**UWAGA!** Każdy z efektów o numerach 2..17 ma możliwość wyboru 4 wariantów pracy, co pomnaża ilość efektów.

1. stałe światło - jeden kolor

- (efekt niewrażliwy na sygnał z czujek)
- 2.wypełnianie jednym kolorem (biały lub dowolny z palety)
- 3.wypełnianie jednym kolorem na tle z gwiazd
- 4.wypełnianie jednym kolorem. Tło to białe gwiazdy na kolorowym tle.
- 5.wypełnianie efektem płomieni
- 6.wypełnianie efektem płomieni na tle z gwiazd
- 7.wypełnianie efektem płomieni. Tło to białe gwiazdy na kolorowym tle.
- 8.wypełnianie zawsze białym kolorem na tle, które zmienia kolory
- 9.wypełnianie tęczą
- 10.wypełnianie tęczą na tle z gwiazd
- 11.wypełnianie gęstą szybką tęczą 12.wypełnianie stopni różnymi kolorami
- 13.wypełnianie stopni różnymi kolorami. Na tle z gwiazd
- 14.wypełnianie stopni różnymi kolorami. Tło to białe gwiazdy na kolorowym tle.
- 15.wypełnianie zawsze białym kolorem na tle które ma jeden kolor
- 16.wypełnianie kolorem na tle które jest zawsze białe
- 17.zapalanie całych stopni po kolei

# **Lista efektów dla trybu korytarzowego**

- 1.stałe światło jeden kolor
- (efekt niewrażliwy na sygnał z czujek)
- 2.wypełnianie jednym kolorem (biały lub dowolny z palety)
- 3.wypełnianie jednym kolorem na tle z gwiazd
- 4.wypełnianie jednym kolorem. Tło to białe gwiazdy na kolorowym tle.
- 5.wypełnianie biegnącymi paskami
- 6.wypełnianie efektem płomieni
- 7.wypełnianie efektem płomieni na tle z gwiazd
- 8.wypełnianie efektem płomieni. Tło to białe gwiazdy na kolorowym tle.
- 9.wypełnianie zawsze białym kolorem na tle, które zmienia kolory
- 10.wypełnianie płynącymi paskami.
- 11.wypełnianie płynącymi paskami na tle z gwiazd
- 12.wypełnianie płynacymi paskami. Tło to białe gwiazdy na kolorowym tle.
- 13.wypełnianie tecza
- 14.wypełnianie tęczą na tle z gwiazd
- 15.wypełnianie szybką gęstą tęczą
- 16.wypełnianie sekcjami
- 17.wypełnianie sekcjami na tle z gwiazd
- 18.wypełnianie sekcjami. Tło to białe gwiazdy na kolorowym tle.
- 19.wypełnianie zawsze białym kolorem na tle które ma jeden kolor
- 20.wypełnianie kolorem na tle które jest zawsze białe
- 21.wypełnianie dwukolorowymi płynącymi pasami
- 22.wypełnianie dwukolorowymi płynącymi pasami samoczynnie zmieniającymi kolor
- 23.wypełnianie sekciami przechodzacymi pomiedzy dwoma kolorami
- 24.wypełnianie dwukolorowymi płynącymi pasami na tle z gwiazd
- 25.wypełnianie dwukolorowymi płynacymi pasami. Tło to kolorowe gwiazdy
- 26.wypełnianie sekcjami przechodzącymi pomiędzy dwoma kolorami na tle z kolorowych gwiazd
- 27.wypełnianie dwukolorowymi płynacymi pasami. Tło to białe gwiazdy na kolorowym tle.

28.wypełnianie dwukolorowymi płynacymi pasami samoczynnie zmieniającymi kolor. Tło to białe gwiazdy na kolorowym tle.

29.wypełnianie sekcjami przechodzącymi pomiędzy dwoma kolorami. Tło to białe gwiazdy na kolorowym tle.

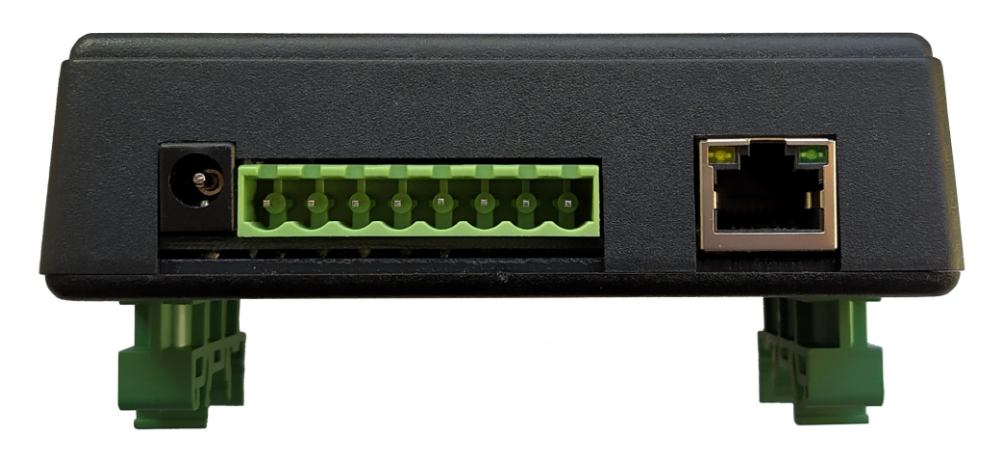